## **4-H Youth/Volunteer Enrollment Process**

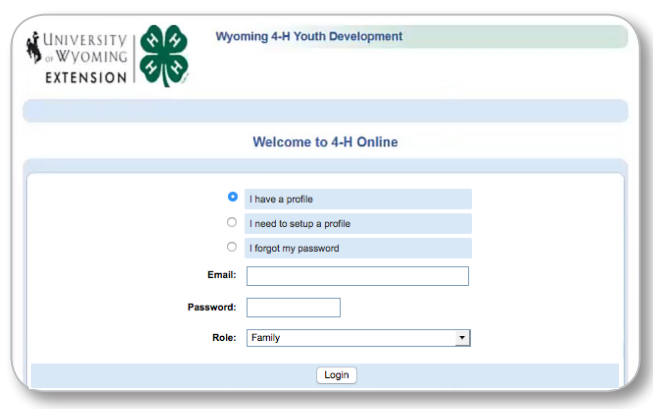

## **FOR EXISTING MEMBERS**

**1.** Go to **http://wy.4honline.com** You will see a screen like this. **2.** As an existing Member/Family that is re-enrolling for the next 4-H year select the first option  $\Box$  Thave a profile • Enter your email address and password you used to create your

Family login and click the  $\frac{\text{Login}}{\text{Login}}$  button

• If you can't remember your password select <sup>O I forgot my password</sup> enter your email address and click the  $\sqrt{\frac{Send My Password}{S}}$  button.

• A new automated password will be sent to the email address you provided along with instructions to login and reset your password.

## **Member List**

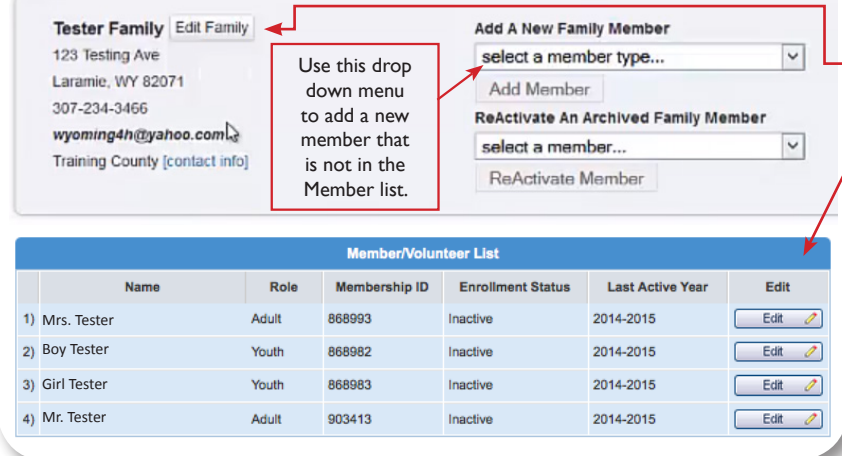

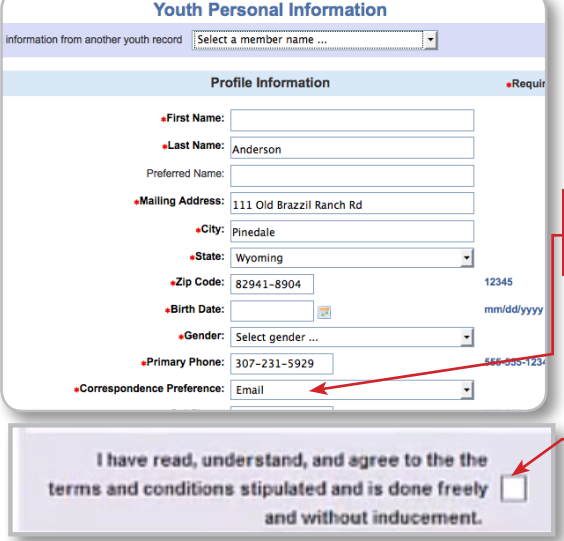

**3.** Once you are logged in you can review your Family info and update it if needed by clicking the Edit Family button

**4.** In the **MEMBER LIST** tab, please look at the Member/Volunteer List to view the members/adult volunteers associated with your family account.

**Please do not add a new individual that is already listed in the member/volunteer list!**

• To Re-Enroll for the new 4-H year click on the  $\begin{bmatrix} \text{Edit} \\ \text{Put} \end{bmatrix}$  button to the right of each name

• Review the information displayed in the Personal Information screen.

- At the Bottom of the page on the right you will click the  $\left[$  Enroll for 2015-2016 button.
- On the next page you can review/update the personal information page. • The red asterisk \* indicates required fields

You will now continue through several tabs verifying/updating information. To advance to the next screen click the Continue >> button.

**NOTE: In an effort to reduce our mailing costs, please consider selecting the EMAIL option in the Correspondence Preference field.**

**In** the **ADDITIONAL INFORMATION** screen you will review the Publicity Release, Statement of Assumed Risk Transportation Release, Code of Conduct, and for Leaders Training and Screening Understanding.

• Please Read this information! You must click this box in each section in order to continue

**•** The next screen is the **HEALTH FORM -** If any of the individuals Health information has changed, please update it!

In the **PARTICIPATION** screen you will add or delete Clubs and Projects for each individual.

- If you are unsure of which Club to choose, please select 1 Club Placement and we will help choose a club.
- If you select a new club remember to click the  $\parallel$  Add C<sub>KD</sub>  $\parallel$  Button to add it to your Club list.
- When finished with club selections click the Continue >> Button at the bottom.
	- You will be taken to the project tab where you can add or delete projects.
		- For returning members the years in project should automatically increase for projects you are continuing
		- Remember to click the Add Project button to add a project to the Project List.
		- You can delete a project by clicking the  $E$ dit button and then clicking the Delete button.

• When you are finished with club and project selections click the  $\Box$  Continue >> Button.

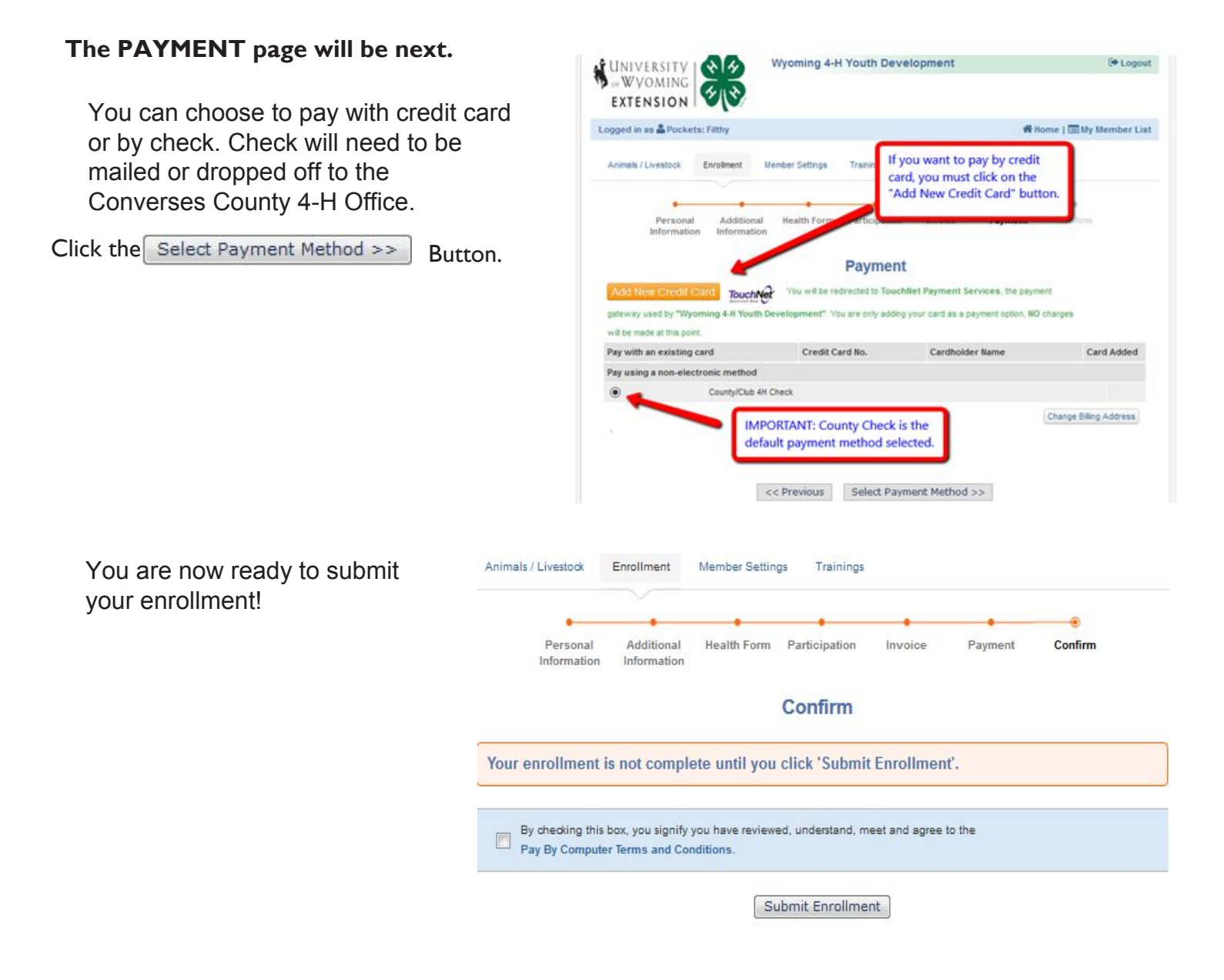

Once you have Submitted an Enrollment you will then be taken back to the **MEMBER LIST** screen You can then enroll new 4-H Members or Volunteers using the same steps. Your enrollment will be sent to the County Extension Office

where they will review and approve/activate your profile, or return your enrollment to you for changes/additional information.